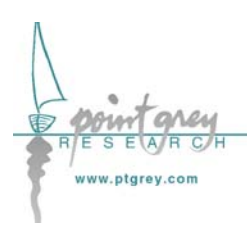

**Technical Application Note TAN2004001**

*Configuring and testing the RS-232 serial port Revised June 1, 2004*

### **1.1. Subject**

Technical Application Note (TAN2004001): Configuring and testing the RS-232 serial port.

# <span id="page-0-0"></span>**1.2. Applicable Product(s)**

All PGR *Scorpion* (SCOR-XXXX) and *Flea* (FLEA-XXXX) IEEE-1394 digital camera models with firmware version 0.9.0.4 or higher. Consult Knowledge Base Article 94 ([http://www.ptgrey.com/support/kb/details.asp?id=94\)](http://www.ptgrey.com/support/kb/details.asp?id=94) to determine firmware versions.

## **1.3. Application Note Description**

The purpose of this Technical Application Note is to provide the user with a set of basic instructions on how to configure and test the RS-232 serial port functionality for the [Applicable Product\(s\) a](#page-0-0)bove. The Applicable Product(s) is/are equipped with a set of general purpose input/output (GPIO) pins that can be accessed via the Hirose connector on the back of the camera. Different products may use different Hirose connectors; consult your camera's *Technical Reference* or *Getting Started* manual for part numbers and specifications.

Specific GPIO pins are used for RS-232 serial port communications. Consult your camera's *Technical Reference* or *Getting Started* manual for GPIO connector pin layouts, specific wiring information and GPIO electrical characteristics.

### **1.4. Application Note Examples**

To configure and test these examples:

- 1. **Connect the camera's serial port to your PC's serial port.** Consult your camera's *Technical Reference* or *Getting Started* manual for:
	- a. GPIO connector pin layouts, including which pins are designated for RS-232; and
	- b. GPIO electrical characteristics.
- 2. **Access the camera's register space.** The easiest way to try this is using the FlyCap demo software included with the *PGR FlyCapture SDK*.

For register definitions and individual bit descriptions, please refer to the Serial Port Input/Output section of the *PGR IEEE-1394 Digital Camera Register Reference*.

### **1.4.1. Transmit Characters to the PC**

This example describes how to send four (4) characters from the camera to the serial port on a PC. Microsoft's HyperTerminal program (*Start Menu* > *All Programs* > *Accessories* > *Communications*) is used to display the characters received from the camera.

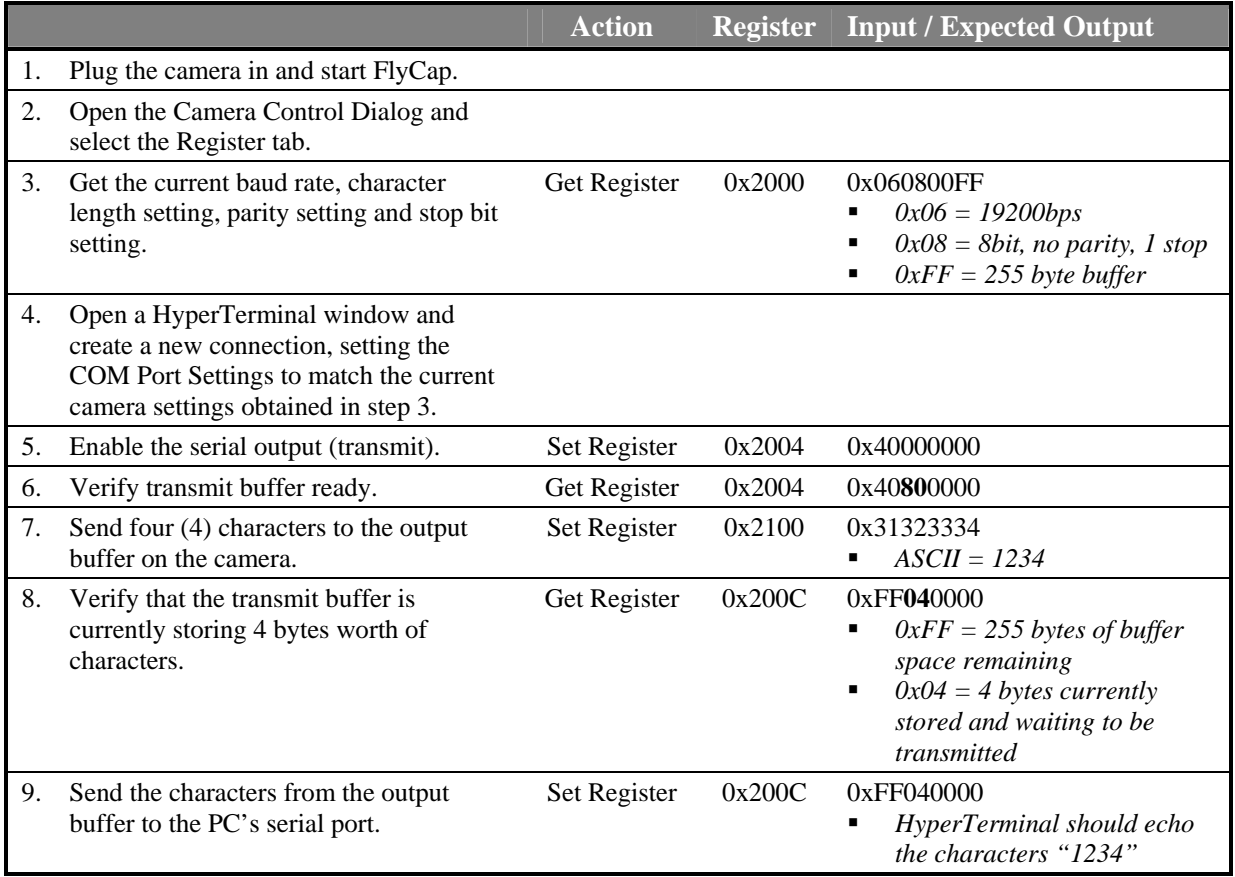

#### **Other Comments**

- To send more than four characters, either:
	- a. Repeat step 7 above, and send characters in sets of four using register 0x2100; or
	- b. Do a block write of all the characters using registers  $0x2104 0x21FF$ .
- <span id="page-1-0"></span>• The actual transmit buffer size may be larger than that reported in step 3 above. Consult the Serial Port Input/Output section of the *PGR IEEE-1394 Digital Camera Register Reference*. When this is the case, the "buffer space remaining" that is reported in step 8 will not decrease until the actual buffer space remaining is less than 255 bytes.

### **1.4.2. Receive Characters from the PC**

This example describes how to send four (4) characters from the PC to the camera's serial port. Microsoft's HyperTerminal program (*Start Menu* > *All Programs* > *Accessories* > *Communications*) is used to send the characters received from the camera.

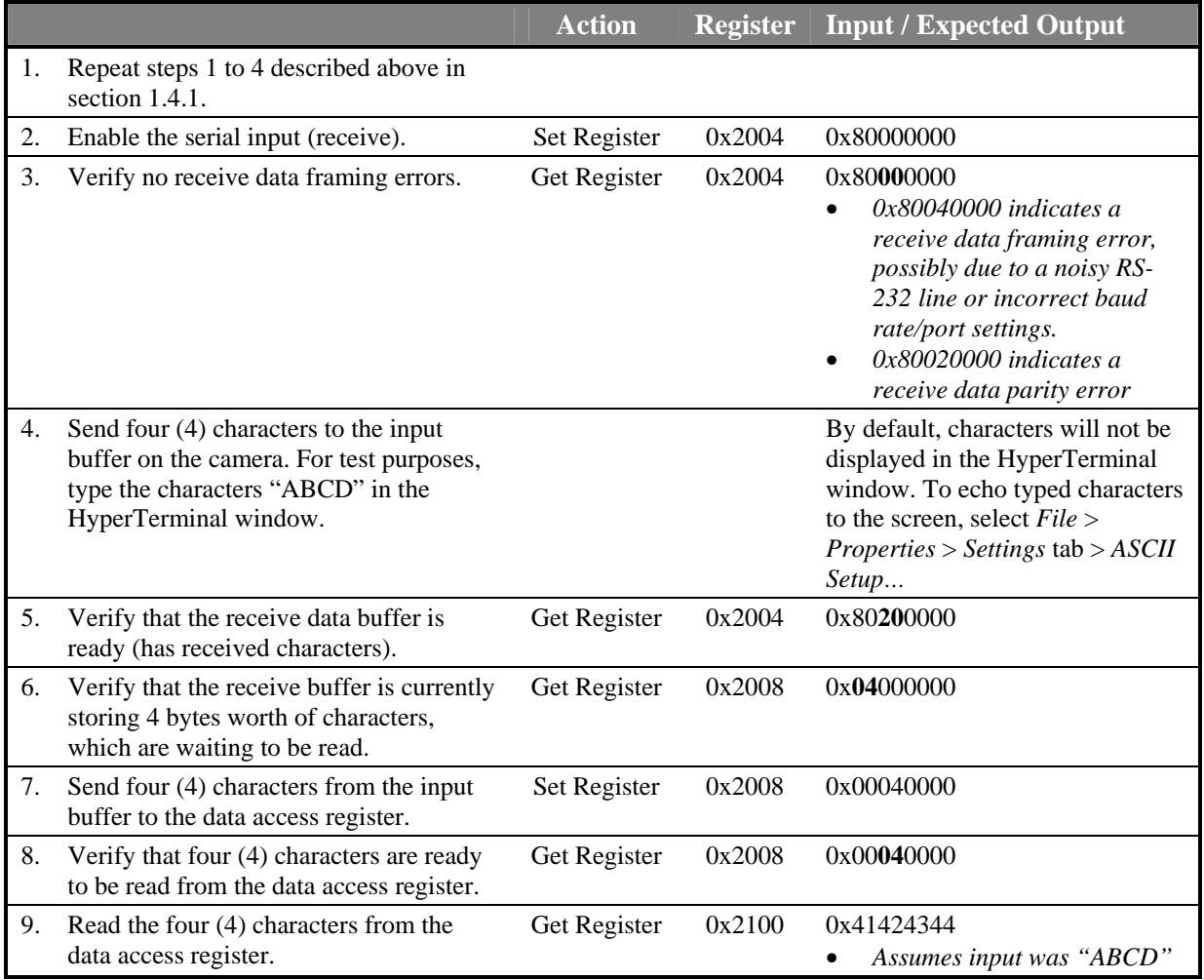

#### **Other Comments**

- To receive more than four characters, either:
	- a. Repeat steps above, and receive characters in sets of four using register 2100h; or
	- b. Do a block write of all the characters using registers  $0x2104 0x21FF$ . For example, if 12 characters were received  $(0x2008 = 0x0C000000)$ , Set Register 0x2008 to 0x000C0000 and begin reading the bytes starting at 0x2104.
- The actual receive buffer size may be larger than that reported in step 3 above. Consult the Serial Port Input/Output section of the *PGR IEEE-1394 Digital Camera Register Reference*.